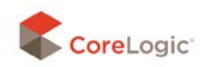

## **Data Co-op Release Notes July 8, 2013**

## **Map Shape Filter**

A new option available in the List tab called the "Map Shape Filter" allows users to draw shapes on the map to select and further filter down results.

In addition to the existing search options, users may create a polygon, rectangle or a circle around the desired filter area and the list will reflect those listings within the selected areas. This search option is only available when there are 500 or fewer properties on the map.

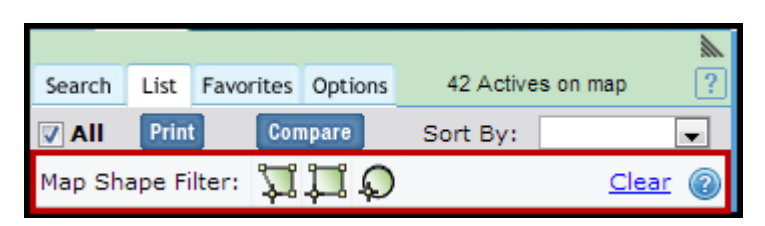

To draw your area, select the shape and click your starting point on the map. Move your mouse out to the desired coverage area and click again.

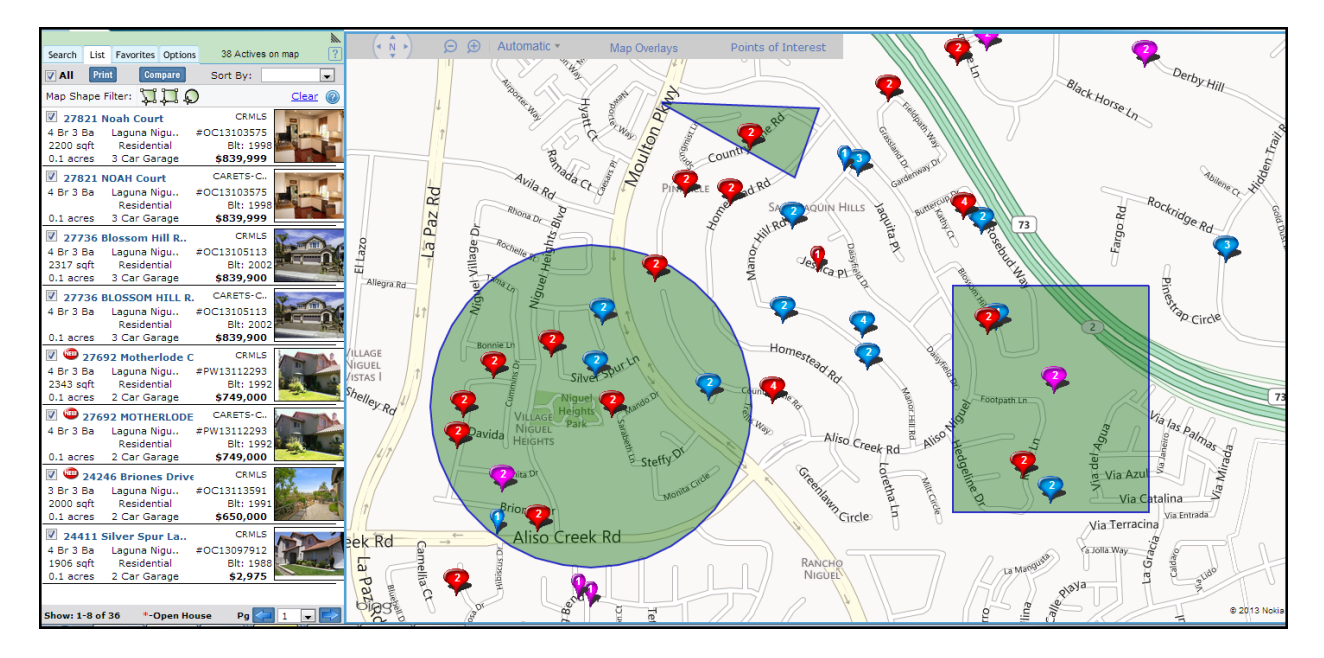

To edit, click anywhere inside the shape to display the editing markers around the border. Hover over the marker until it turns green and click on the green marker and make your changes.

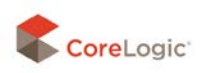

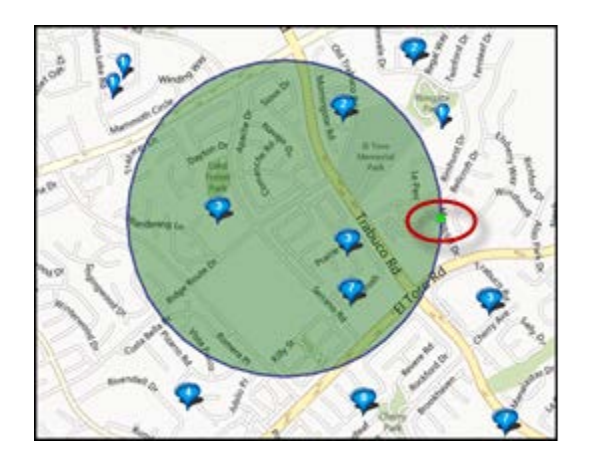

Click the *Clear* link to remove all shapes that have been drawn

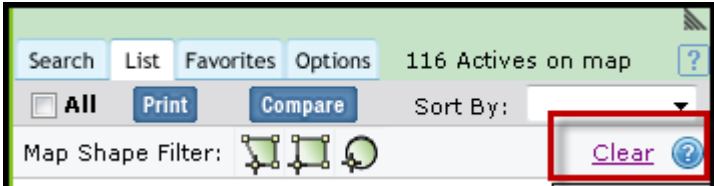

## **Compare Feature**

We have enhanced the *Compare* feature in the list tab to allow you the flexibility to include listings in all statuses (Active, Under Contract, Sold, Off-Market) as well as unlisted properties in your Comparables report.

Once you filter your list, you can select properties you would like to compare by checking the box to the left of each property to be included, and clicking *Compare*.

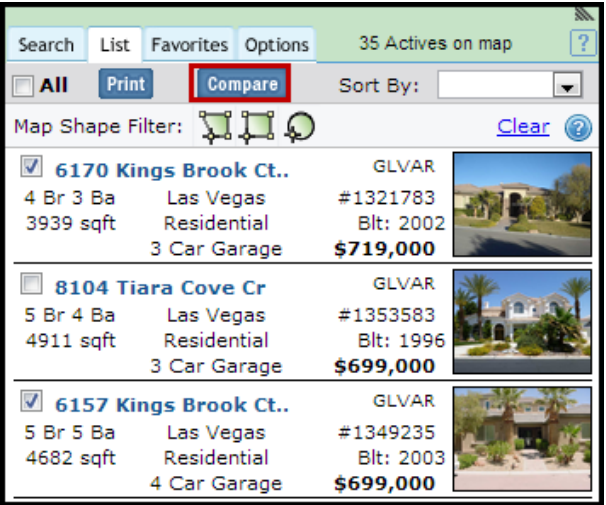

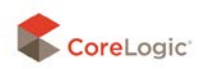

This selected set of properties will be displayed in a side by side comparison. The first property is always the subject property.

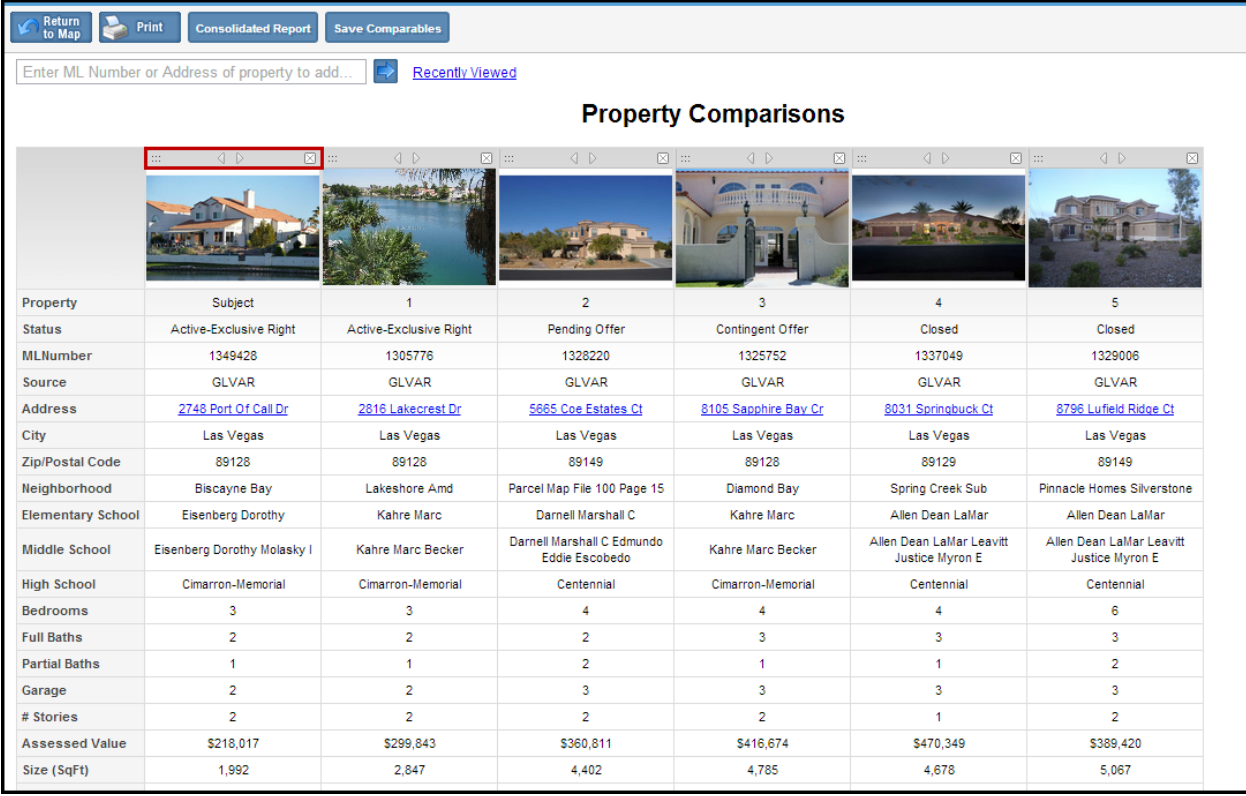

You can change your subject property by dragging one of the other properties to the first column or using the left and right arrows above the thumbnail. Properties can be removed by clicking the **X** located on the right side of the navigation bar above thumbnail.

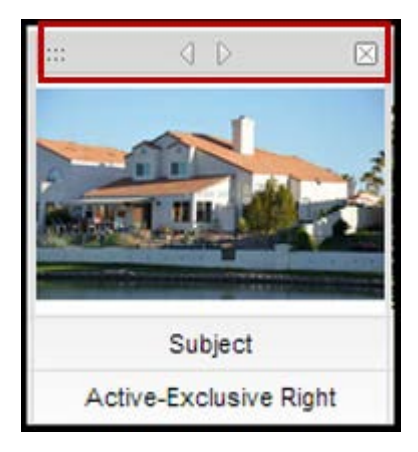

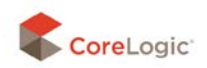

At the top of the *Property Comparison* page you will see several changes and new options.

- In the search box you can enter a property address and select the tax record
- You may also type a listing number to retrieve a property from the MLS
- Click the *Recently Viewed* link and select from your list of recently viewed properties.

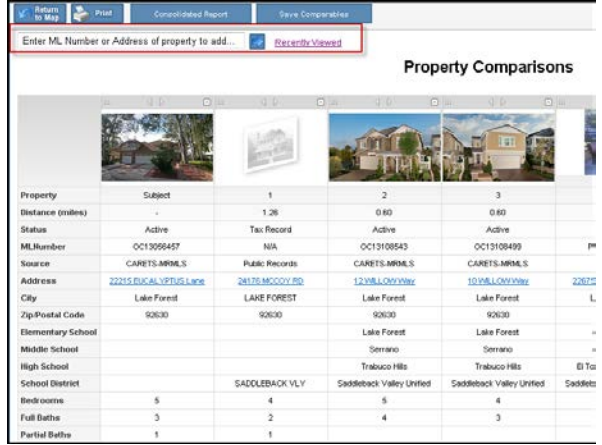

- We added two new fields to the Property Comparison report
	- o Distance (from subject property)
	- o Source

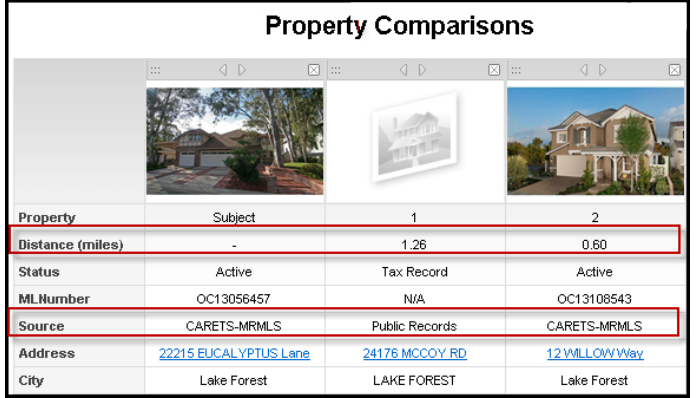

• Property address is now a hyperlink to the property gadget view

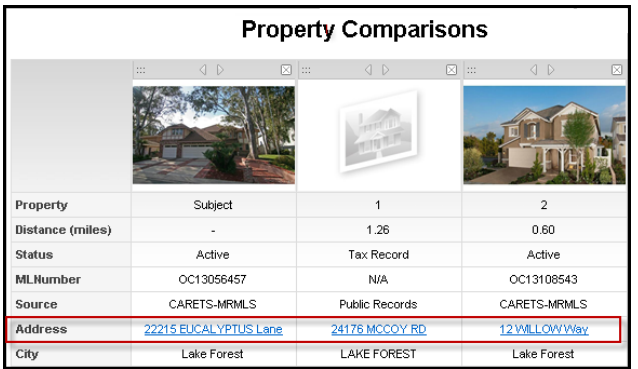

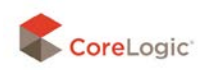

- Added the option to save the report as a PDF in the **Print** options page to be consistent with other report printing. The report includes a map of comparable properties.
- Added a *Consolidated Report* button for ease of use.

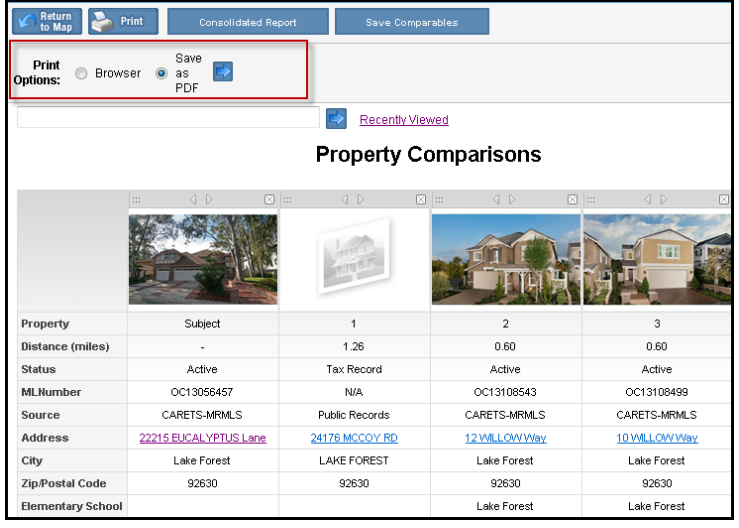

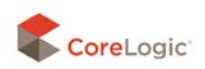

The *Estimate Drive Time and Distance* feature on the *Search* tab has been enhanced to enable editing and list filtering with the drive time polygon.

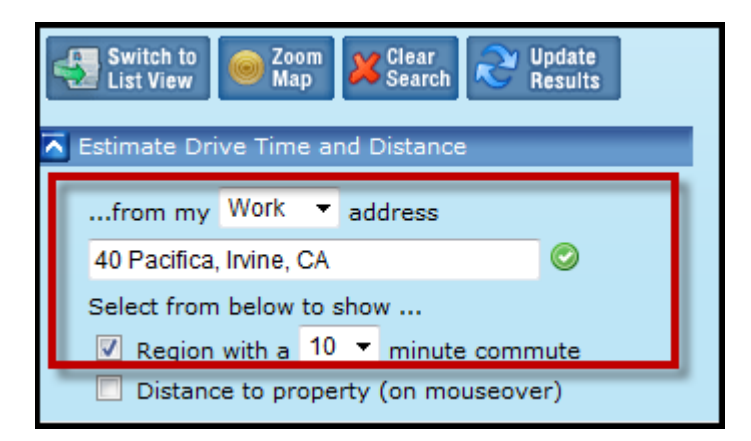

The Drive time polygon is a computer generated map shape filter based on drive time estimates from your work or home address. Once the shape is generated users can click on the drive time polygon shape and drag corners and otherwise edit the shape. The list of properties is now filtered based on the revised shape giving users a list of properties that meet the revised criteria.

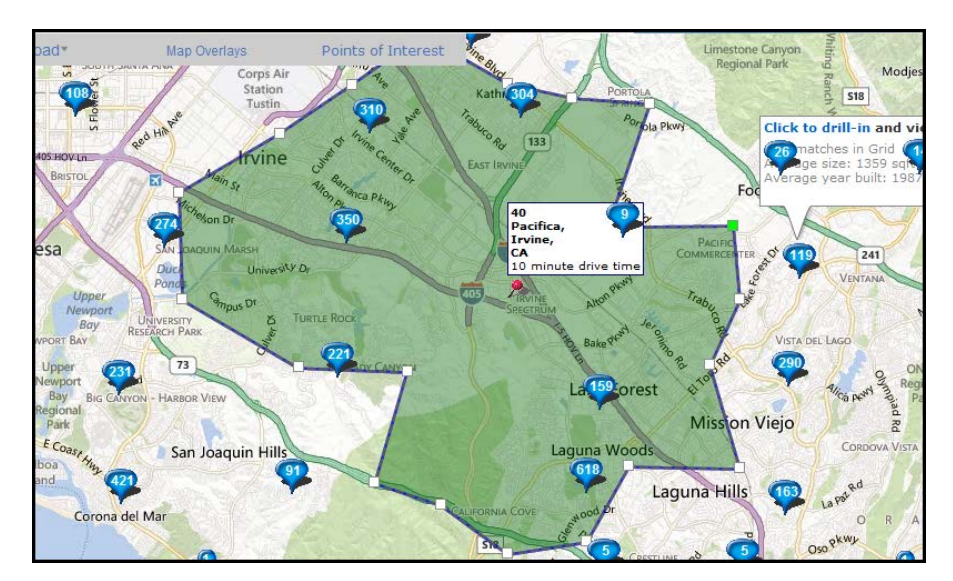